Przejdź od razu do odpowiedniej treści

Jak szukać treści w Emerald Insight?

www.emerald.com/insight

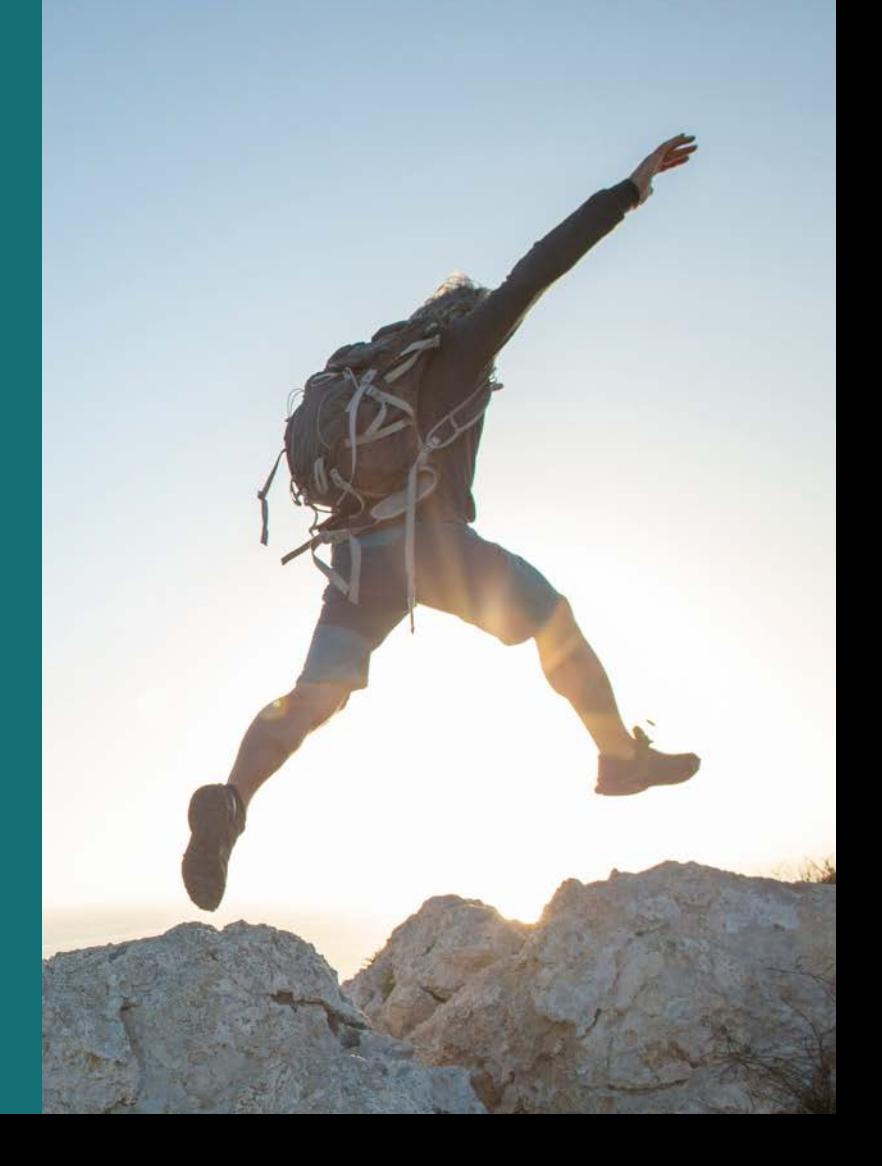

#### Przewodnik wyszukiwania Przewodnik wyszukiwania

# Jak szukać treści w Emerald Insight?

Wyszukiwarka wykorzystuje potężną technologię wyszukiwania MarkLogics, oferując szybkie i dokładne wyniki. Algorytmy ustawiane są zgodnie z kryteriami użytkownika, by dostarczać najbardziej istotne wyniki dla wyszukiwanej frazy.

1. Dostęp do szybkiego i zaawansowanego wyszukiwania można uzyskać ze strony głównej Emerald Insight.

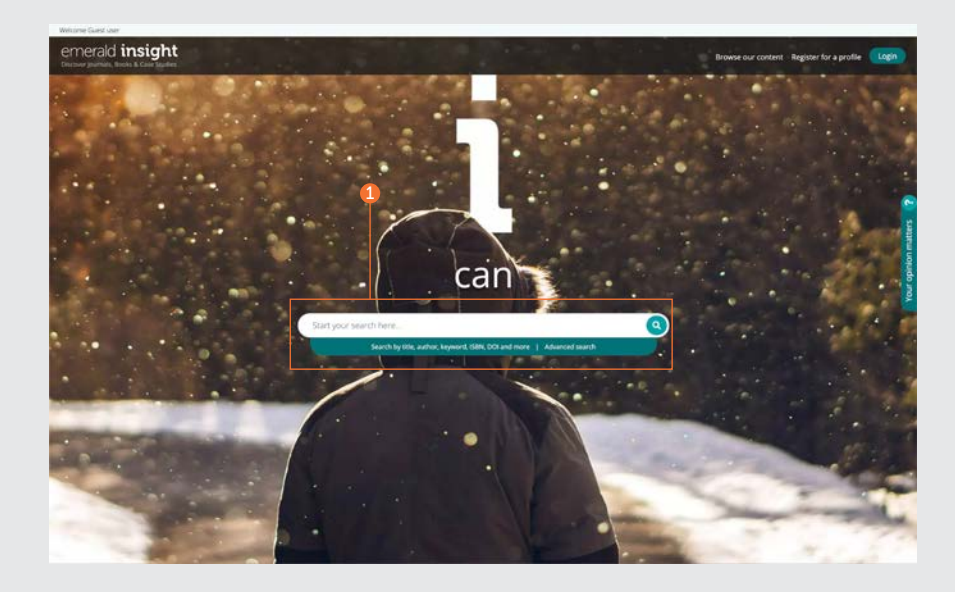

#### Szybkie wyszukiwanie

#### <emerald.com/insight>

Zaprojektowane po to, aby szybko zwrócić wstępne wyniki na podstawie kryteriów wyszukiwania użytkownika, które można następnie zawęzić używając filtrów.

- 1. Wpisz słowa kluczowe lub frazę w pole wyszukiwania i kliknij ikonę wyszukiwania.
- 2. Pasek wyszukiwania pozostanie na górze strony przez cały czas, aby można było zacząć wyszukiwanie w dowolnym momencie.

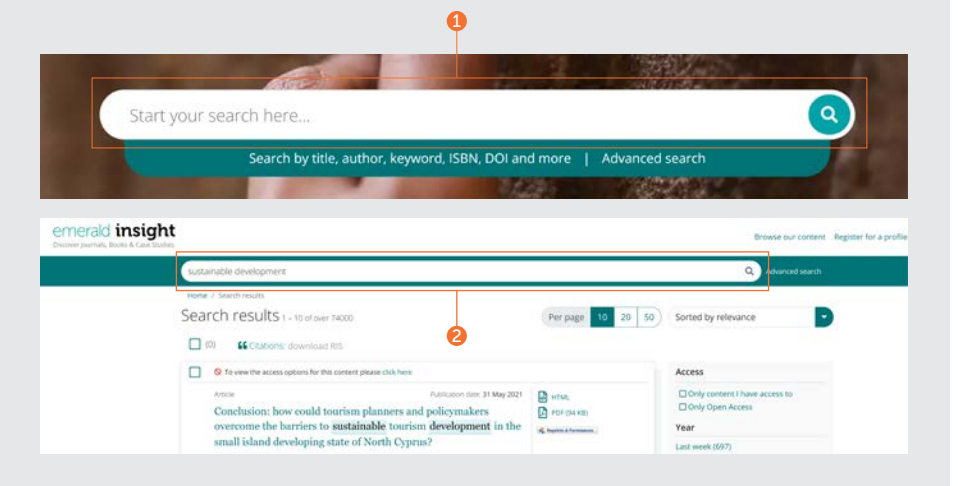

#### Przewodnik wyszukiwania Przewodnik wyszukiwania

#### Wyszukiwanie zaawansowane

#### [emerald.com/insight/advanced-search](http://emerald.com/insight/advanced-search)

Jeśli szukasz czegoś konkretnego, ta funkcja pozwoli Ci podać więcej szczegółów do Twojego wstępnego wyszukiwania, aby uzyskać wyniki bardziej dopasowane do Twoich kryteriów.

- 1. Wybierz "Advanced search" (Wyszukiwanie zaawansowane) w pasku wyszukiwania.
- 2. Wybierz co najmniej jeden typ treści, który chcesz przeszukać.
- 3. Wpisz wyszukiwane słowa lub wyrażenia. Możesz użyć znaku specialnego "\*". Frazy powinny zostać zapisane w cudzysłowie (np. "czyste powietrze" lub "prawo dotyczące czystego powietrza").
- 4. Zawęź swoje wyszukiwanie, zaznaczając pole danych, które chcesz przeszukać ("all" (wszystkie), "title" (tytuł), "abstract" (streszczenie), "contributor" (autor), "DOI" (identyfikator cyfrowy DOI)).
- 5. Kliknij "Add row" (Dodaj wiersz), aby dodać więcej wyszukiwanych terminów.
- 6. Za pomocą opcji rozwijanych przejdź do operatorów logicznych: "AND" (oraz), "OR" (lub), "NOT" (nie).
- 7. Zawęź dalej swoje wyszukiwanie, korzystając z pola "Date range" (Zakres dat).
- 8. Zastosuj filtry "Access type" (Typ dostępu) ("all content" (cała treść), "subscribed" (zasubskrybowano) lub "Open Access" (Otwarty dostęp)).
- 9. Kliknij "Search" (Wyszukaj), aby rozpocząć wyszukiwanie zaawansowane.

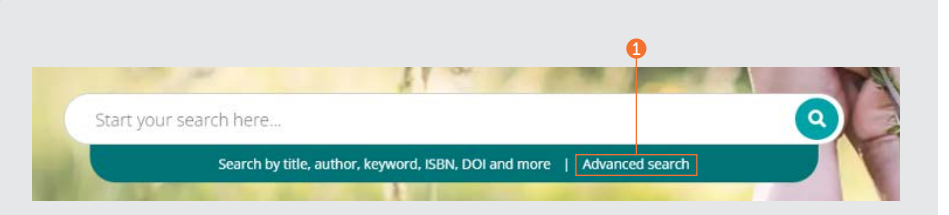

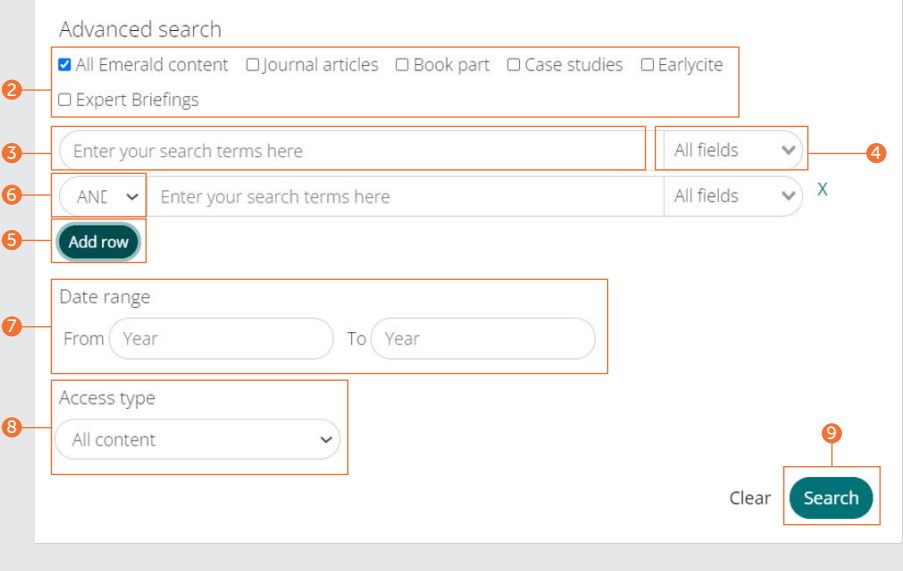

#### Zapisywanie wyszukiwania

Aby zapisać swoje wyszukiwanie, należy być zalogowanym do swojego profilu użytkownika. Funkcja zapisania wyszukiwania jest przydatna zwłaszcza wtedy, gdy kryteria wyszukiwania są złożone. Pozwala to na zapisanie wyników do przejrzenia później.

- 1. Można zapisać dowolne wyszukiwanie, klikając link "Save this search" (Zapisz to wyszukiwanie).
- 2. Wyświetlanie zapisanych wyszukiwań i zarządzanie nimi odbywa się za pomocą linku "Saved searches" (Zapisane wyszukiwania) u góry paska nawigacyjnego.

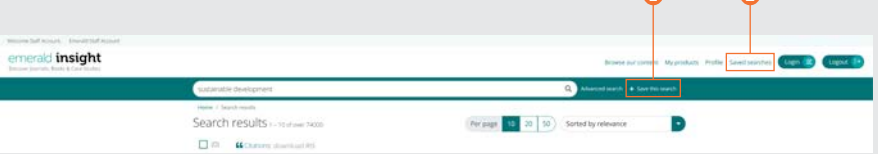

#### Wyniki wyszukiwania

Wszystkie wyniki wyszukiwania wyświetlane są w standardowy sposób, który pozwala na sortowanie i filtrowanie, aby można było szybko i łatwo znaleźć pożądaną treść.

- 1. Wyniki wyświetlane są automatycznie w kolejności istotności względem wyszukiwanej frazy. Można zmienić kolejność wyników i posortować je względem daty.
- 2. Liczba rezultatów.
- 3. Typ treści ("article" (artykuł), "book part" (fragment książki), "case study" (analiza przypadku) lub "briefing" (opracowanie)).
- 4. Status dostepu ("available/unavailable" (dostepny/niedostepny), "Open Access" (Otwarty dostęp)).
- 5. Autor(zy).
- 6. Data publikacji.
- 7. Początek streszczenia.
- 8. Bezpośrednie linki (HTML, PDF, ePub, OpenURL).
- 9. Liczba pobrań artykułu. Dane są odświeżane co 24 godziny.
- 10. Wynik alternatywnych wskaźników Altmetrics (dane jakościowe artykułu).
- 11. Jeżeli Twoja instytucja nie ma dostępu do danej treści, wyświetlony zostanie poniższy komunikat. Bibliotekarz udzieli informacji, czy możliwe są inne opcje dostępu.

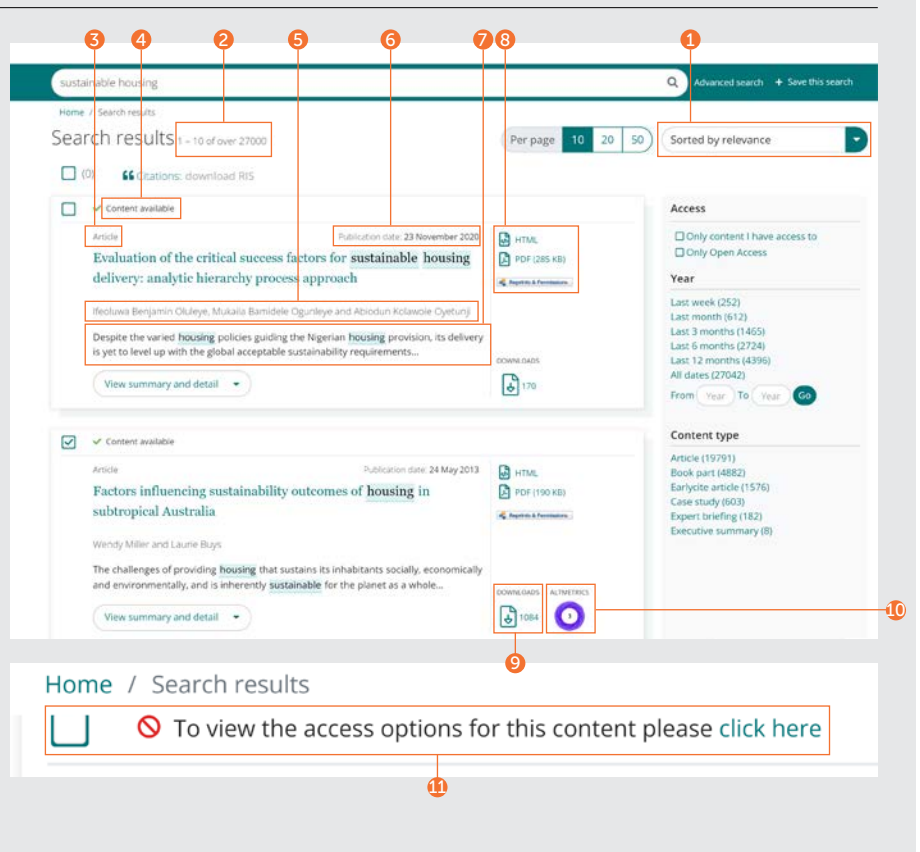

#### Przewodnik wyszukiwania Przewodnik wyszukiwania

# Eksportowanie informacji o cytowaniach

#### Pobieranie pojedynczych cytowań

1. Otwórz treść i kliknij opcję "Download as .RIS" (Pobierz plik .RIS) umieszczoną pod cytowaniem.

#### Pobieranie zbiorcze cytowań

Można pobierać zbiorczo cytowania z wyników wyszukiwania, wybierając interesujące nas wyniki, a następnie eksportując cytowania zgodnie ze swoimi wymaganiami.

- 2. Opcja wyświetlania 10, 20 lub 50 wyników wyszukiwania za jednym razem.
- 3. Zaznacz pole(-a) wyboru, aby wybrać pliki .RIS przeznaczone do pobrania.
- 4. Funkcja pobierania będzie wyszarzona do momentu dokonania wyboru. Po dokonaniu wyboru tekst zmieni kolor na zielony. Kliknij opcję "download .RIS" (pobierz .RIS). Następnie możesz zapisać plik, otworzyć go w programie Notatnik lub wysłać bezpośrednio do oprogramowania zarządzającego cytowaniami (jeżeli została pobrana odpowiednia wtyczka).

#### Citation

 $\Omega$ 

Özgit. H. and Öztüren. A. (2021). "Conclusion: how could tourism planners and policymakers overcome the barriers to sustainable tourism development in the small island developing state of North Cyprus?", Worldwide Hospitality and Tourism Themes, Vol. 13 No. 4, pp. 545-552. https://doi.org/10.1108/WHATT-03-2021-0049

#### Download as .RIS

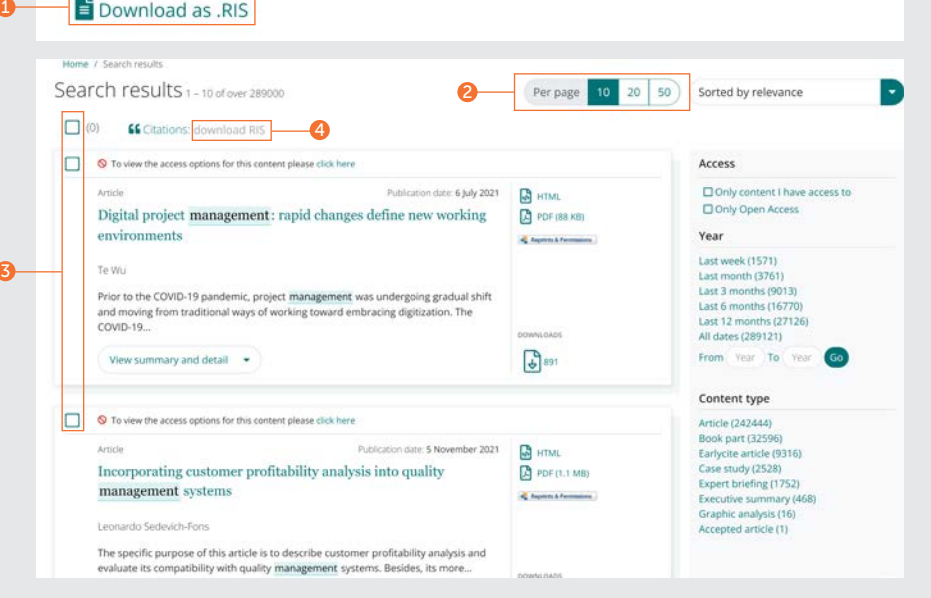

#### Przewodnik wyszukiwania

#### Sprecyzowanie wyników wyszukiwania

1. Skorzystaj z opcji sterowania na stronie do przeglądania i przewijania wyników.

Sprecyzuj bardziej wyniki wyszukiwania za pomocą opcji znajdujących się po prawej stronie ekranu.

- 2. "Access" (Dostęp)
- Tylko treści, do których masz dostęp na podstawie subskrypcji lub licencji interesariusza.
- Wyłącznie treści w ramach otwartego dostępu.
- 3 Year" (Rok)
- Zawęź treści według daty publikacji.
- 4. "Content type" (Typ treści) (wybrać spośród):
- "Article" (Artykuły z czasopism)
- "Book part" (Fragmenty książek)
- "Earlycite article" (Artykuły "Earlycite") (przed publikacją)
- "Case studies" (Analizy przypadku)
- "Expert briefings" (Opracowania ekspertów)
- "Executive summary" (Streszczenie)
- "Graphic analysis" (Analiza graficzna)

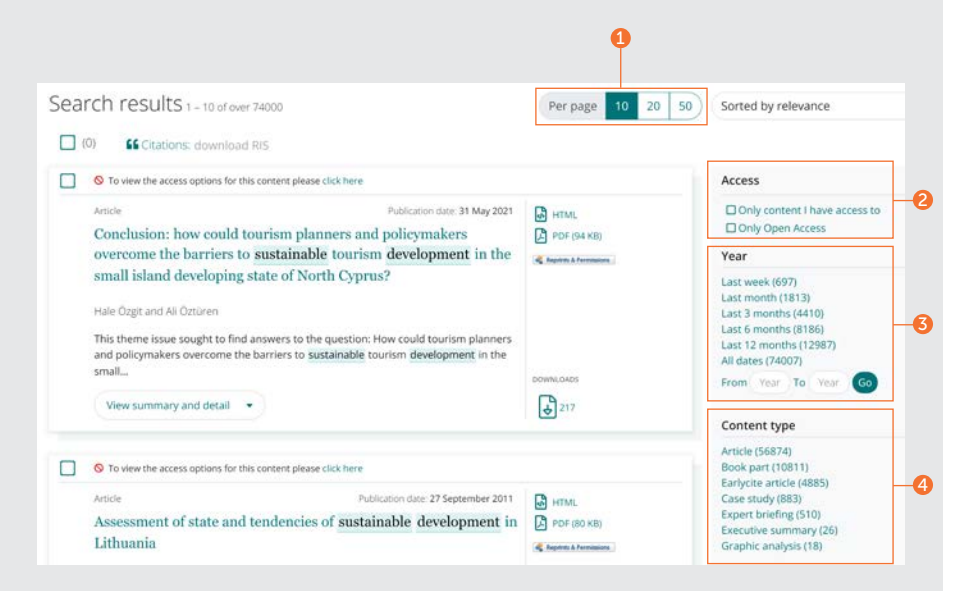

Zwróć się o pomoc do bibliotekarza, jeśli treść, której szukasz, wydaje się niedostępna – być może dostępne będą inne opcje dostępu.

#### Podgląd treści

#### Przykład artykułu z czasopisma

- 1. Kliknięcie przycisku "View summary and detail" (Wyświetl streszczenie i szczegóły) wyświetli rozszerzony podgląd, w tym:
- 2. Pełne streszczenie.
- 3. Dane publikacji.
- 4. Słowa kluczowe. Kliknij dowolne ze słów kluczowych, aby ponownie rozpocząć wyszukiwanie.

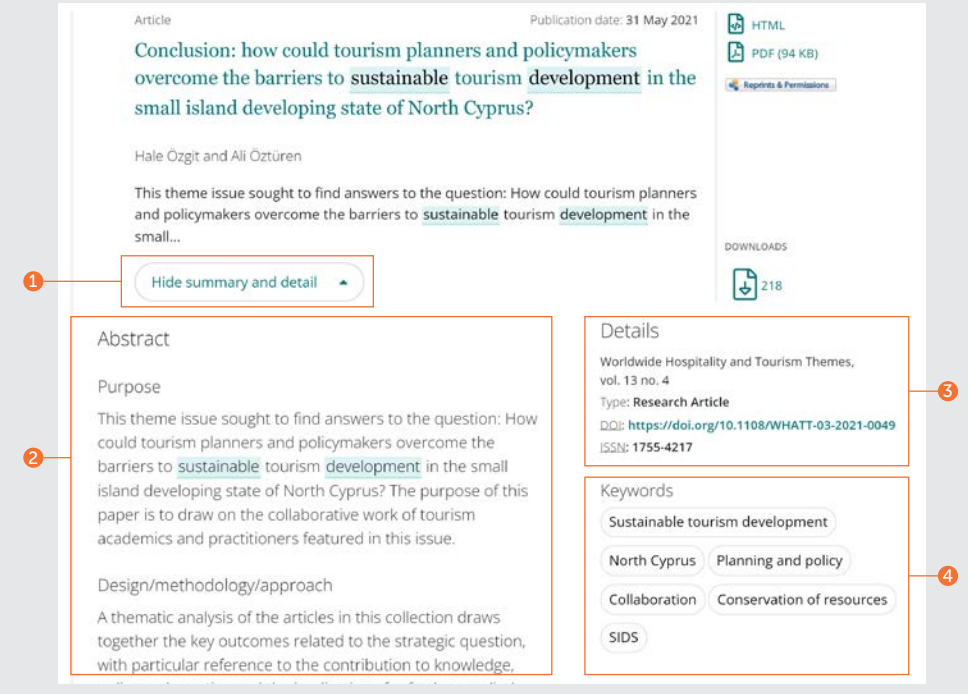

#### Przewodnik wyszukiwania Przewodnik wyszukiwania

#### Podgląd treści

#### Przykład Expert Briefing (Opracowania eksperta)

W kategorii Expert Briefings (Opracowania ekspertów) występują dwie opcje słów kluczowych:

- 1. "Geographic" (Geograficzne)
- 2. "Topical" (Tematyczne)

Użytkownicy mogą zaznaczyć lub odznaczyć więcej niż jedno z sugerowanych słów kluczowych.

1

2

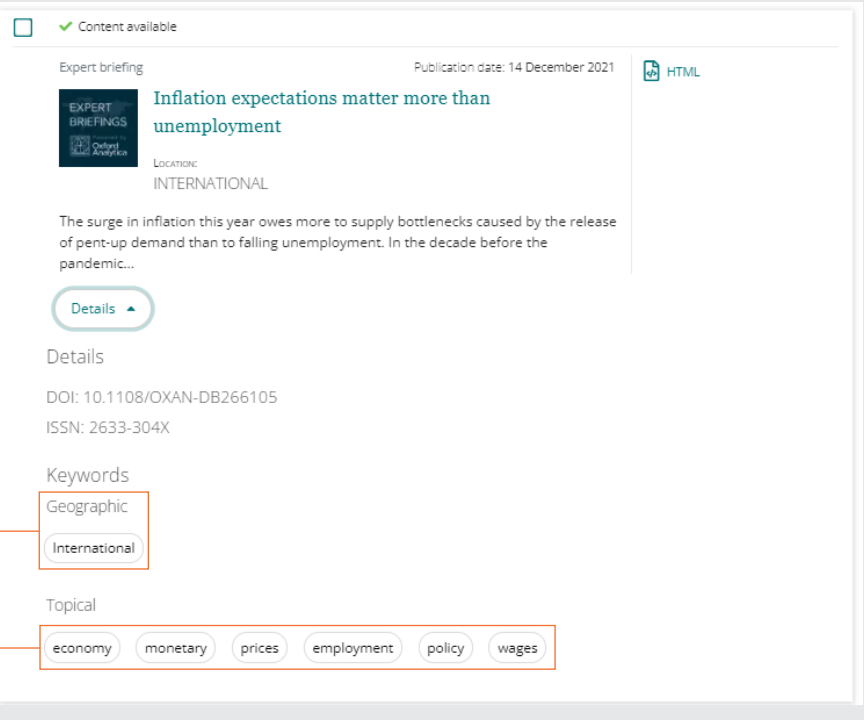

#### Treść

Jest wiele sposobów na dostęp do treści ze strony wyników wyszukiwania.

- 1. Kliknięcie tytułu automatycznie otworzy treść w formacie HTML .
- 2. Kliknięcie linków pozwoli na wybór dostępnych formatów.

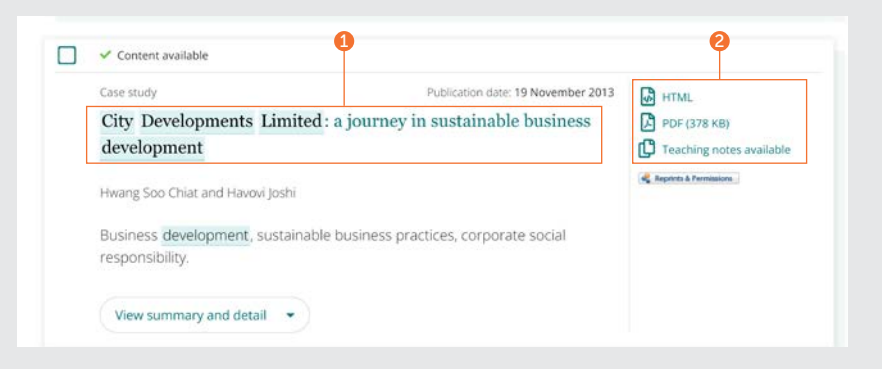

### Przewodnik wyszukiwania Przewodnik wyszukiwania

#### Artykuł z czasopisma

- 1. Podgląd pełnych danych o autorach i ich uczelniach. Można wybrać każde z nazwisk, aby zobaczyć całą treść, która jest do nich przypisana.
- 2. Wybierz tytuł pozycji, aby wyświetlić wszystkie tomy i wydania na stronie Spisu treści (TOC).
- 3. Data publikacji.
- 4. Pobierz w innych dostępnych formatach.
- 5. Przejdź do sekcji w ramach danego dokumentu.
- 6. Ustrukturyzowane streszczenie.
- 7. Na pasku bocznym wyświetlane są artykuły pokrewne oferowane przez platformę Emerald i innych wydawców, które mogą Cię zainteresować.
- 8. Słowa kluczowe. Kliknij dowolne ze słów kluczowych, aby ponownie rozpocząć wyszukiwanie.
- 9. Informacje dotyczące cytowań.
- 10. Początek artykułu.

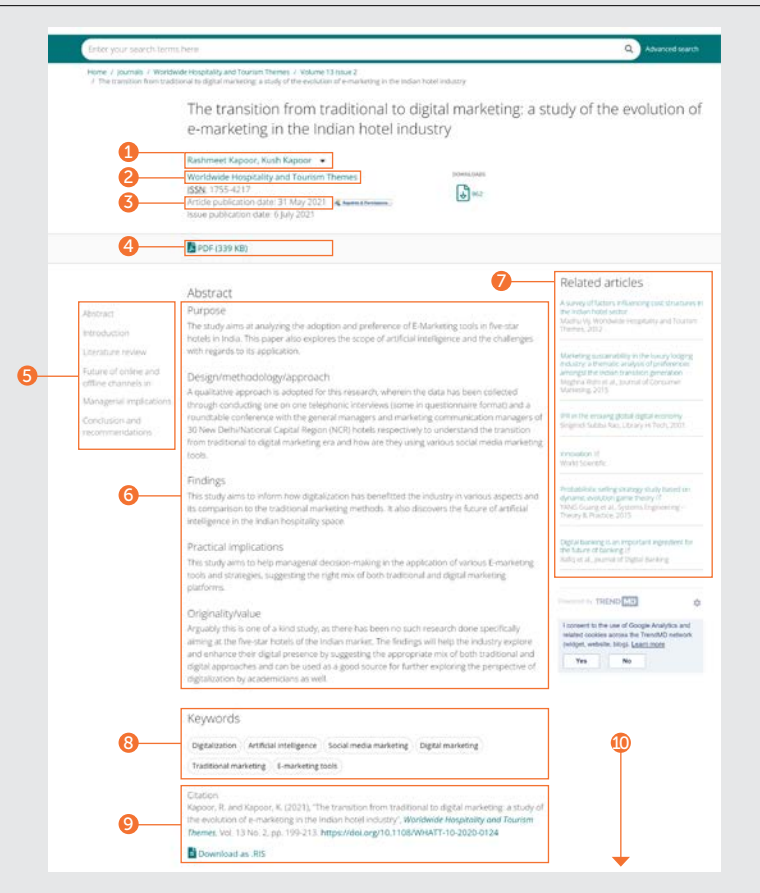

#### Rozdział książki

- 1. Podgląd pełnych danych o autorach i ich uczelniach. Można wybrać każde z nazwisk, aby zobaczyć całą treść, która jest do nich przypisana.
- 2. Wybierz tytuł pozycji, aby wyświetlić wszystkie pozostałe rozdziały na stronie Spisu treści (TOC).
- 3. Data publikacji.
- 4. Pobierz w innych dostępnych formatach.

6

- 5. Streszczenie.
- 6. Przejdź do sekcji w ramach danego dokumentu.
- 7. Informacje dotyczące cytowań.
- 8. Słowa kluczowe. Kliknij dowolne ze słów kluczowych, aby ponownie rozpocząć wyszukiwanie.
- 9. Bezpośredni dostęp do innych rozdziałów.
- 10. Początek rozdziału.

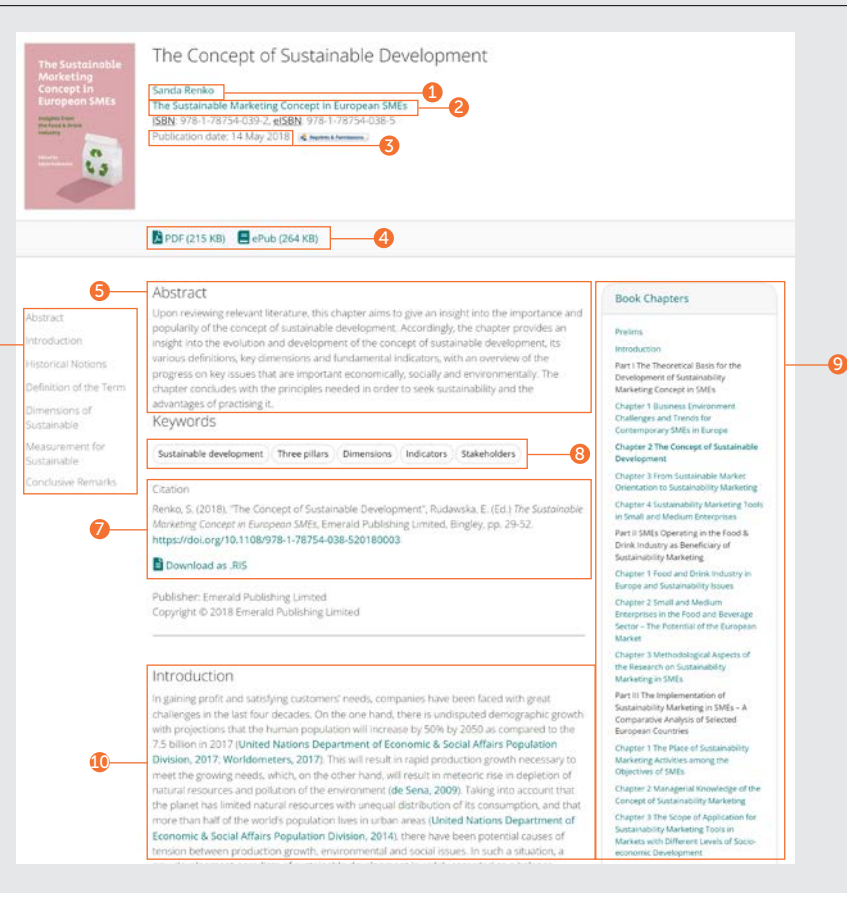

#### Przewodnik wyszukiwania Przewodnik wyszukiwania

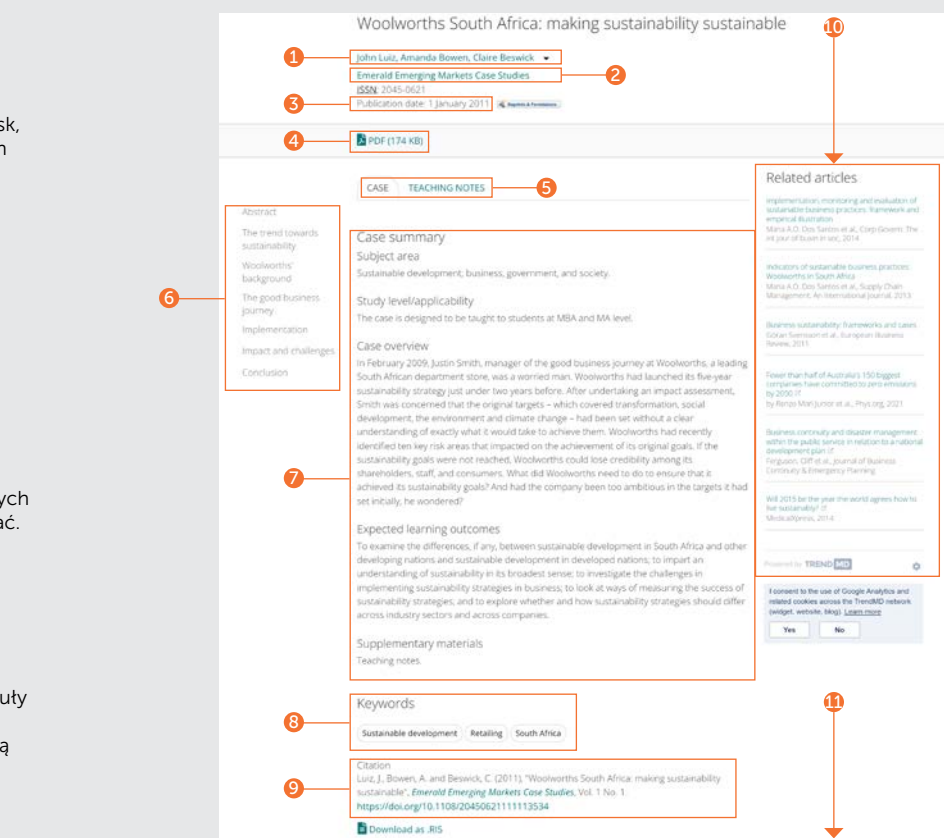

#### Analiza przypadku

- 1. Podgląd pełnych danych o autorach i ich uczelniach. Można wybrać każde z nazwisk, aby zobaczyć całą treść, która jest do nich przypisana.
- 2. Wybierz nazwę kolekcji, aby wyświetlić wszystkie pozostałe dostepne analizy przypadków.
- 3. Data publikacji.
- 4. Pobierz w innych dostępnych formatach.
- 5. Wybierz wyświetlanie analiz przypadków lub notatek edukacyjnych (tam, gdzie są dostępne).
- 6. Przejdź do sekcji w ramach danego dokumentu 1. Na pasku bocznym wyświetlane są artykuły pokrewne oferowane przez platformę Emerald i innych wydawców, które mogą Cię zainteresować.
- 7. Streszczenie.
- 8. Słowa kluczowe. Kliknij dowolne ze słów kluczowych, aby ponownie rozpocząć wyszukiwanie.
- 9. Informacje dotyczące cytowań.
- 10. Na pasku bocznym wyświetlane są artykuły pokrewne oferowane przez platformę Emerald i innych wydawców, które mogą Cię zainteresować.
- 11. Początek analizy przypadku.

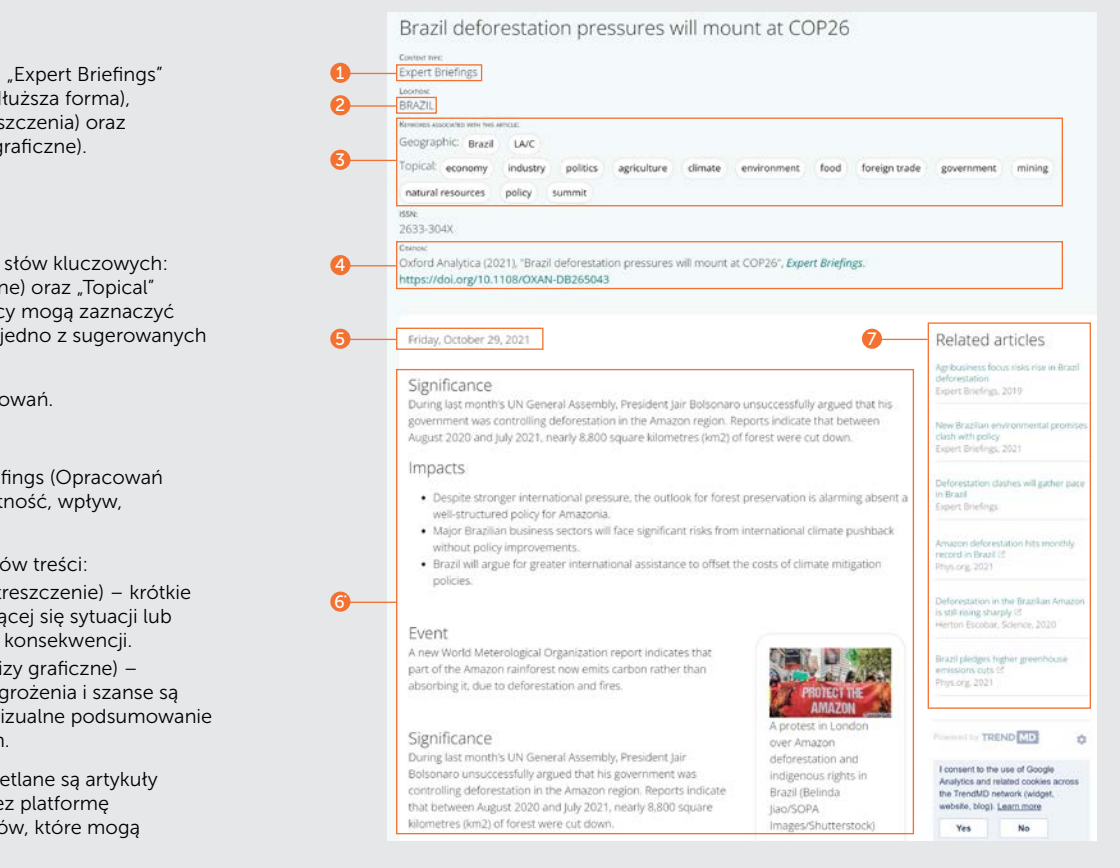

#### Expert Briefings

Dostępne są trzy typy treści: "Expert Briefings" (Opracowania ekspertów) (dłuższa forma), "Executive summaries" (Streszczenia) oraz "Graphic analyses" (Analizy graficzne).

1. Typ treści.

- 2. Region zainteresowania.
- 3. Występują dwie kategorie słów kluczowych: "Geographic" (Geograficzne) oraz "Topical" (Tematyczne). Użytkownicy mogą zaznaczyć lub odznaczyć więcej niż jedno z sugerowanych słów kluczowych.
- 4. Informacje dotyczące cytowań.
- 5. Data publikacji.
- 6. Stała struktura Expert Briefings (Opracowań ekspertów) obejmuje istotność, wpływ, wydarzenia i analizę.
	- \*Różne wersje innych typów treści:
	- "Executive Summary" (Streszczenie) krótkie podsumowanie rozwijającej się sytuacji lub wydarzenia i możliwych konsekwencji.
	- Graphic analyses" (Analizy graficzne) globalne i regionalne zagrożenia i szanse są uwydatnione poprzez wizualne podsumowanie danych porównawczych.
- 7. Na pasku bocznym wyświetlane są artykuły pokrewne oferowane przez platformę Emerald i innych wydawców, które mogą Cię zainteresować.

Jeżeli napotkasz trudności z dostępem do treści na platformie insight, prosimy o kontakt z administratorem bibliotecznym.

# przewodniki insight

Aby zapoznać się ze wszystkimi przewodnikami po serwisie emerald.com/insight odwiedź stronę: emeraldgrouppublishing.com/how-to/use-emerald-insight

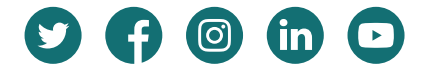